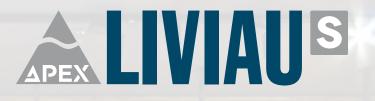

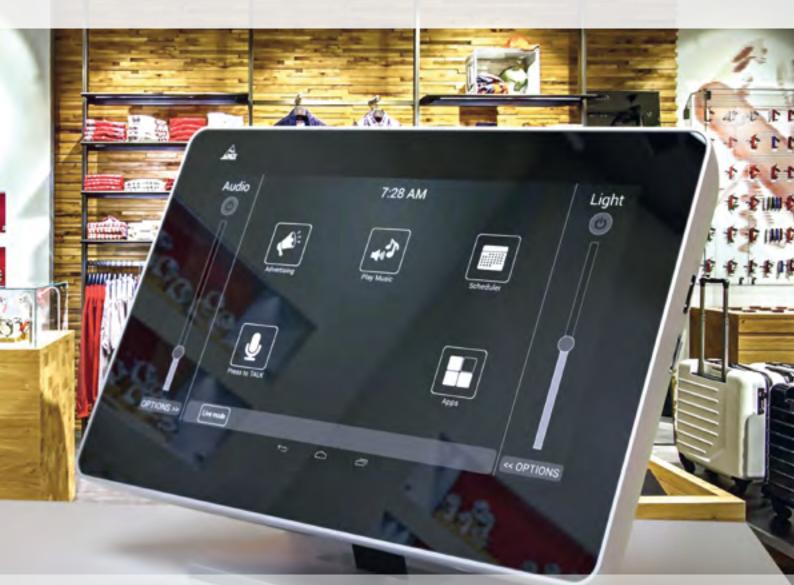

# **SOFTWARE MANUAL**

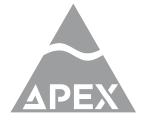

www.apex-liviau.com

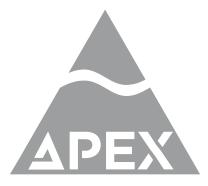

#### GiVa BVBA

GiVa Audiovisual Technologies BVBA Schoebroekstraat, 62 Beringen (Paal) B-3583 Belgium

Tel: + 32 (0)11 21 24 32 e-mail: info@apex-liviau.com website: www.apex-liviau.com

#### Trademarks

The APEX trademark is owned by GiVa Audiovisual Technologies BVBA. All other brand, product and company names and any other registered names or trade marks mentioned in this manual belong to their respective owners.

#### Disclaimer

GiVa BVBA has taken all possible steps to ensure that the information given here is both correct and complete. In no event can GiVa BVBA accept any liability or responsibility for any loss or damage to the owner of the equipment, any third party, or any equipment which may result from use of this manual or the equipment which it describes.

The information provided in this document may be modified at any time without prior warning. Specifications and appearance may differ from those listed and illustrated. Any complaint against GiVa BVBA shall be governed by the laws of Belgium.

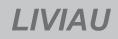

## Audio - Video controller

March 2016/ Order code for this document: 90-40-40-000101

Serial number of this product:

© 2014 - 2016 GiVa BVBA. All rights reserved. This manual may not be reproduced or transmitted, either in part or as a whole, by any means, be they mechanical or electronic, without the express written permission of GiVa BVBA.

#### Important safety instructions

CAUTION: to reduce the risk of electric shock, do not remove cover (or back). No user-serviceable parts inside. Refer servicing to gualified service personnel.

The lightning flash with arrowhead symbol, within an equilateral triangle, is intended to alert the user to the presence of an un-insulated "dangerous voltage" within the product's enclosure that may be of sufficient magnitude to constitute a risk of electric shock to persons.

The exclamation mark within an equilateral triangle is intended to alert the user to the presence of important operating and maintenance (servicing) instructions in the literature accompanying the equipment.

#### Instructions

Before installing or operating the equipment, read all safety instructions, warnings and operating instructions. Heed all warnings. Follow all instructions. Keep all safety, installation and operating instructions for future reference.

#### Installing and operation location

Do not use this apparatus near water. Do not expose this apparatus to drips or splashes. Do not place any objects filled with liquids, such as vases, on the apparatus.

Do not install near any heat sources such as radiators, heat registers, stoves, or other apparatus (including amplifiers) that produce heat. No naked flames, such as lighted candles, should be placed on the apparatus.

Do not install the apparatus in a confined space such as a book case or similar unit. Do not block any ventilation openings.

Ensure that foreign objects and liquids cannot get into the equipment.

Install in accordance with the manufacturer's instructions. Only use attachments/accessories specified by the manufacturer.

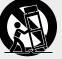

Use only with the cart, stand, tripod, bracket or table specified by the manufacturer, or sold with the apparatus. When a cart is used, use caution when moving the cart/ apparatus combination to avoid injury from tip-over .

The apparatus should be located close enough to the AC outlet so that you can easily grasp the power cord plug at any time.

The mains plug, the appliance coupler or the mains switch is used as the disconnect device. Either device shall remain readily operable when the apparatus is installed or used.

#### Power source and grounding

This product should be operated only from the power source indicated on the apparatus or in the operating instructions. If you are not sure of the type of power supply to the premises where the equipment is to be used, consult your product dealer or local power company.

Do not defeat the safety purpose of the polarised or grounding-type plug. A polarised plug has two blades with one wider than the other. A grounding type plug has two blades and a third grounding prong. The wide blade or the third prong is provided for your safety. If the provided plug does not fit into your outlet, consult an electrician for replacement of the obsolete outlet.

Connect Class I construction apparatus to an AC outlet with a protective grounding connection.

Do not overload wall outlets, extension cords or integral convenience receptacles, as this can result in a risk of fire or electric shock.

Protect the power cord from being walked on or pinched, particularly at plugs, convenience receptacles and the point where they exit from the apparatus.

Unplug this apparatus during lightning storms or when unused for long periods of time.

#### Cleaning, maintenance and servicing

Unplug the apparatus from the wall outlet before cleaning. Do not use liquid cleaners or aerosol cleaners. Use a damp cloth for cleaning.

Do not attempt to service this product yourself, as opening or removing covers may expose you to dangerous voltage or other hazards. Refer all servicing to qualified service personal.

Servicing is required when the apparatus has been damaged in any way, such as power-supply cord or plug damaged, liquid has been spilled or objects have fallen into the apparatus, the apparatus has been exposed to rain or moisture, does not operate normally or has been dropped.

#### Intended use

The equipment may only be used for the purpose described in the operation instructions. Never carry out any work on the equipment other than as specified in the operating manual.

Never push objects of any kind into this product through openings, as they may touch dangerous voltage points or short-cut parts, which could result in a fire or electric shock.

Children should never use the apparatus without close adult supervision.

**WARNING**: excessive sound pressure levels can cause hearing loss.

#### Environmental precaution

Electrical and electronic equipment may contain hazardous substances for humans and their environment.

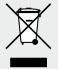

The "crossed out wheelie bin" symbol present on the device and represented above is there to remind one of the obligation of selective collection of waste. This label is applied to various products to indicate that the product

is not to be thrown away as unsorted municipal waste. At the end of life, dispose of this product by returning it to the point of sale or to your local municipal collection point for recycling of electric and electronic devices. Customer participation is important to minimize the potential affects on the environment and human health that can result from hazardous substances that may be contained in this product.

Please, dispose of this product and its packaging in accordance with local and national disposal regulations including those governing the recovery and recycling of waste electrical and electronic equipment. Contact your local waste administration, waste collection company or dealer.

### Table of contents

| Important safety instructions                                                                                                    | 4                                                  |  |  |  |
|----------------------------------------------------------------------------------------------------|----------------------------------------------------|--|--|--|
| Introduction                                                                                                    |                                                    |  |  |  |
| Product highlights<br>Foreword                                                                                                    | 8<br>8                                             |  |  |  |
| Before you get started                                                                                                    | 9                                                  |  |  |  |
| About this manual<br>Applicable versions<br>Inspection and unpacking<br>Operating environment<br>Power requirements<br>Installation | 9<br>9<br>9<br>9<br>9                              |  |  |  |
| Product features                                                                                                    | 10                                                 |  |  |  |
| Principles of operation                                                                                                    |                                                    |  |  |  |
| Getting started                                                                                                    |                                                    |  |  |  |
| Get started<br>Settings menu<br>Administrator submenu                                                                               | 12<br>14<br>15                                     |  |  |  |
| Light                                                                                                    | 16                                                 |  |  |  |
| Edit fixtures<br>Edit cues<br>Sequence<br>Movement<br>Colors<br>Gobo wheel<br>Effects<br>Dimmer<br>Special<br>Edit FX Generator     | 16<br>18<br>20<br>20<br>21<br>21<br>22<br>22<br>23 |  |  |  |
| Advertising menu                                                                                                    |                                                    |  |  |  |
| Music menu                                                                                                    |                                                    |  |  |  |
| Scheduler                                                                                                    |                                                    |  |  |  |
| Press to talk                                                                                                    |                                                    |  |  |  |
| Limited Warranty                                                                                                    |                                                    |  |  |  |

Dear customer,

Thank you for buying Apex LIVIAU. LIVIAU represents new approach for Audio/Video control for bars, clubs, retail and corporate applications. A single, elegant touchscreen based unit combined with highly intuitive operation provides control over audio and video playback (including comprehensive scheduling), plus a fully integrated DMX controller for powerful and sophisticated lighting control.

#### Product highlights

- · Video and audio playout scheduling
- DMX 512 control for intelligent lighting and dimmer packs
- · Lighting effects controller
- · Very high level of audio performance
- · Balanced audio inputs for mics and line sources
- · Multi-zone balanced outputs
- · Integral 50 W/ch stereo amplifier
- Powerful audio DSP section
- · Internal memory for commonly-accessed data
- · USB port
- Wi-Fi enabled
- Network port
- · Bluetooth connectivity
- · HDMI input and output
- Control support for all common flat screen displays and projectors
- · RS-232, IR and GPIO ports
- · Silent in operation: very low power consumption

#### Foreword

The Apex Liviau is a single-unit solution for control of lighting, audio distribution and video presentations in bars, clubs, retail and corporate applications.

Liviau combines the functions of a comprehensive lighting controller, a fully equipped audio mixer/processor, an audio/ video file server, an internet browser, a Wi-Fi hub and a stereo power amplifier in a single, compact and elegant unit.

The user interface is a 10.1" multi-touch screen, which displays a series of simple, icon-based pages. Each of these is deliberately designed to offer only the options required at any one time. The touchscreen display may be mirrored to other portable devices using the onboard Ethernet port or Wi-Fi connection, allowing the system to be controlled from elsewhere.

Liviau connects to a flat screen display or projector using HDMI, with control of the display device being via either RS-232 or infrared. Video may be sourced from a file stored in Liviau itself, or from elsewhere via a standard Ethernet network connection, from a USB memory device or wirelessly from another device - e.g., a laptop, tablet, iPhone® or other smartphone. An external source of HDMI video (and audio) such as a DVD player or DVR may alternatively be selected. Providing the

network connection is Internet enabled, web pages may also be accessed and displayed, using Liviau's internal browser.

A comprehensive scheduler facility enables scheduling and playback of video and audio files from stored sources; ideal for use in retail outlets for example. It is also possible to schedule streams from the Internet via the built-in web browser. Operation is simple and straightforward via an uncluttered interface.

Liviau's audio performance is exemplary: the unit provides six balanced analogue inputs (two mic, four line), six balanced analogue audio outputs, a fully assignable audio mixing matrix and a high quality 50 W/channel stereo power amplifier. The outputs permit routing to four different zones in the facility. A 4-band parametric equaliser is included on every input and output, and additionally, each output has a limiter and crossover facility, thus permitting the use of high quality bi-amped loudspeakers. Master control of volume is always available with a virtual fader on all screen pages. Using Bluetooth, audio may also be sourced from other compatible portable devices elsewhere in the room. A configurable 'Push to Talk' button permits either microphone to be routed directly to any, or all zones for relaying announcements.

Liviau features a fully integrated DMX controller for powerful and sophisticated lighting control. As well as architectural lighting, up to sixteen intelligent lighting devices may be controlled. Moving heads, strobes, RGB devices, lasers, dimmers and other DMX enabled devices are all controllable via the DMX512 control screens. In addition to the DMX controller, Liviau also incorporates a programmable lighting mixer offering 24 cues, 16 fixtures, a sequencer with fade time and an effects generator with pan & tilt.

There are also four GPOs, two GPIs and two GP ports that may be defined at installation as either inputs or outputs. These may be used to control Digital Voice Announcement systems for example.

Liviau can be installed as a free-standing unit, integrated into furniture or wall-mounted. It is built in a very stylish, custom aluminium enclosure, and includes an ambient light sensor to adjust screen brightness and a proximity sensor to wake the system. Liviau is silent in operation (no fans) and is powered by a separate external 24 V PSU (supplied).

#### About this manual

Carefully read all instructions and warnings before operating this appliance. Keep this manual in a safe place so that it can be referred to when required.

The latest manual revision can be downloaded from the download section of the Apex website:

http://www.apex-liviau.com

This manual describes use of LIVIAU fitted with firmware version Update 1A.

#### Applicable versions

This manual covers the LIVIAU S device.

#### Inspection and unpacking

This appliance has been carefully packed in the factory and the packaging was designed to withstand rough handling. Should the unit appear to have been damaged in transit, do not discard any of the packing material and notify the carrier immediately as they will be responsible.

Save all the packing materials for future use if you ever need to ship the unit again.

Please check the list below against the contents of the packaging. If any items are missing or damaged, contact the Apex dealer or distributor where you purchased the unit.

- · 24V DC power supply
- · LIVIAU device
- · Device Stand part
- · Phoenix contact plugs
- 1 microHDMI to HDMI cable (5m)
- Screws
- Two Ty-Raps
- User manual

#### **Operating environment**

This appliance is designed to operate in most normal climates, at a temperature between 0 °C and 25 °C (32 - 77 °F), with relative humidity between 10% and 60%.

LIVIAU uses passive cooling with heat dissipation over device's aluminum body. Due to significant mass of the device body lot of heat will be accumulated in it so device will attain stabile working temperature for around half an hour of active operation.

It is necessary to provide enough free space around the device for air circulation. LIVIAU uses internal temperature sensors to provide internal temperature monitoring and power limitation in case of overheating.

#### **Power requirements**

BEFORE you connect any unit to the mains, please make sure that the voltage of your local AC supply is within the acceptable range of the unit.

The LIVIAU device is powered by 24V/120W AC-DC Industrial Adaptor provided with the device. Do not use other power supply without consultation with producer of the device.

Precautions should be taken so that the appliance is properly grounded at all times. **This unit must be earthed.** 

#### Installation

If the unit is brought into a warm room from a cold environment, internal condensation may occur. Ensure that the unit has been allowed to reach ambient temperature before switching it on.

Device is intended for mounting on the provided stand part or for wall mounting with provided wall mount part. Please use the screws provided with the device.

When mounting on the stand cables should go through the hole in the stand part and through the appropriate hole in the table. Be careful when screwing the stand part to the case as the holes on the device body part are bored at an angle. Inserting the screws at the wrong angle can damage the thread.

LIVIAU device is passively cooled over device's aluminum body. Hence, it should not be placed in confined part of the space in order not to prevent circulation of the air around device.

#### Product features

Liviau is a completely new approach to AV control for bars, clubs, retail and corporate applications. A single, elegant touchscreenbased unit combined with highly intuitive operation provides control over audio and video playback (including comprehensive scheduling), plus a fully integrated DMX controller for powerful and sophisticated lighting control. Liviau is simple to install, energy-efficient, great to look at and very cost-effective in comparison with other commercial control systems available.

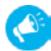

#### Advertising

Load multiple video files for advertising/promotional use and scheduling. Videos can be individually configured to play just once or be looped. Source your clip from a variety of media, including networked devices, USB memory sticks and onboard memory.

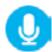

#### Press to Talk

Use one of the two available microphone inputs to page to all audio outputs (zones).

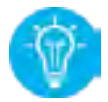

#### **Lighting Cues**

Each scheduled event can include one lighting cue controlling up to 16 fixtures. Each cue can consist of up to six individual steps, while each fixture can incorporate RGB colour selection, plus pan and tilt, gobo, dimmer, iris, prism, focus, shutter and effects controls.

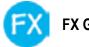

FX Gen

An FX Generator can be configured to control any of the available lighting fixtures. This can include circular rotation, linear sweeps (such as creating a wave effect) and figure of eight movements. These can be stored into presets and a single preset can be triggered from an event within the scheduler.

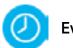

#### **Events**

Create up to 16 events and trigger these at any time of the day and on any day of the week. Each event can be named and can trigger the playout of a video clip, lighting cue, lighting effect and also up to six GPOs.

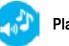

#### Play Music

Select and play music from any media source, including from mobile devices using Bluetooth. Using the intuitive audio mixing screens and route the audio to any output or zone.

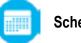

#### Scheduler

Comprehensive scheduling of video and lighting control is provided for in-store promotions, general advertising, ambience control, or the provision of general safety notices etc.

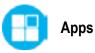

Access a variety of third-party applications, such as the well-known music streaming provider, Spotify.

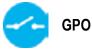

Six General Purpose Outputs (GPOs) are available for control via the scheduler. This enables the Liviau to control third-party equipment and provide functions such as opening/closing blinds, switching on or off signs (e.g., 'OPEN') etc. Each scheduled event can control any of the six available GPOs.

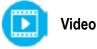

Liviau permits one of twelve individual video clips to be assigned to a scheduled event. Video clips can be configure to play once or to loop continuously until another scheduled event is triggered. The outgoing video and audio is available on the HDMI output, while the audio content can also be mixed to any of the available line outputs or directly to the two internal 50W amplifiers.

#### **Principles of operation**

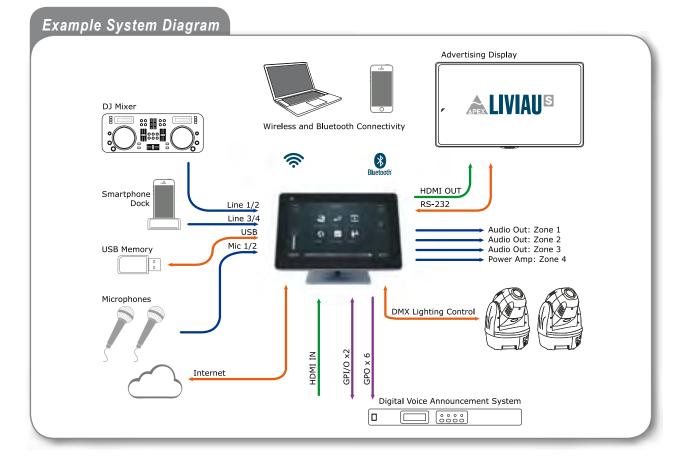

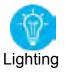

#### Control

As well as regular architectural lighting, up to sixteen intelligent lighting devices may also be controlled from the Liviau, including moving heads, strobes, RGB devices, lasers, dimmers and more.

#### Mixer

In addition to the in-built DMX512 controller, Liviau also incorporates a programmable lighting mixer offering 24 cues, 16 fixtures, a sequencer with fade time and an effects generator with pan & tilt.

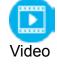

#### Video

Whether the Liviau is installed in a retail outlet, house of worship, restaurant/bar or commercial facility; having a way of playing video content in a managed and structured way to help convey your message can be exceptionally beneficial. The power of Liviau allows this, and with ability to select the appropriate video clip to your scheduled event, the Liviau can create exactly the right ambiance in which to deliver your message.

#### Inputs

Audio input connectivity includes two microphone and four line level inputs, plus two inputs sourced from the HDMI input connector. Two additional internally sourced audio inputs are also provided for routing internally stored audio.

Audio

#### Outputs

Six line level outputs are provided, plus the outputs of the internal 50 W/channel stereo amplifier and internally sourced audio files. Routing - All inputs can be combined and routed at will to any output using the audio mixing page.

#### Equaliser

Professional audio quality 4-band parametric EQs are available on every input and output channel.

#### Get started

After switching on the device, boot process starts which will last less than one minute. After boot completes user will see the main screen:

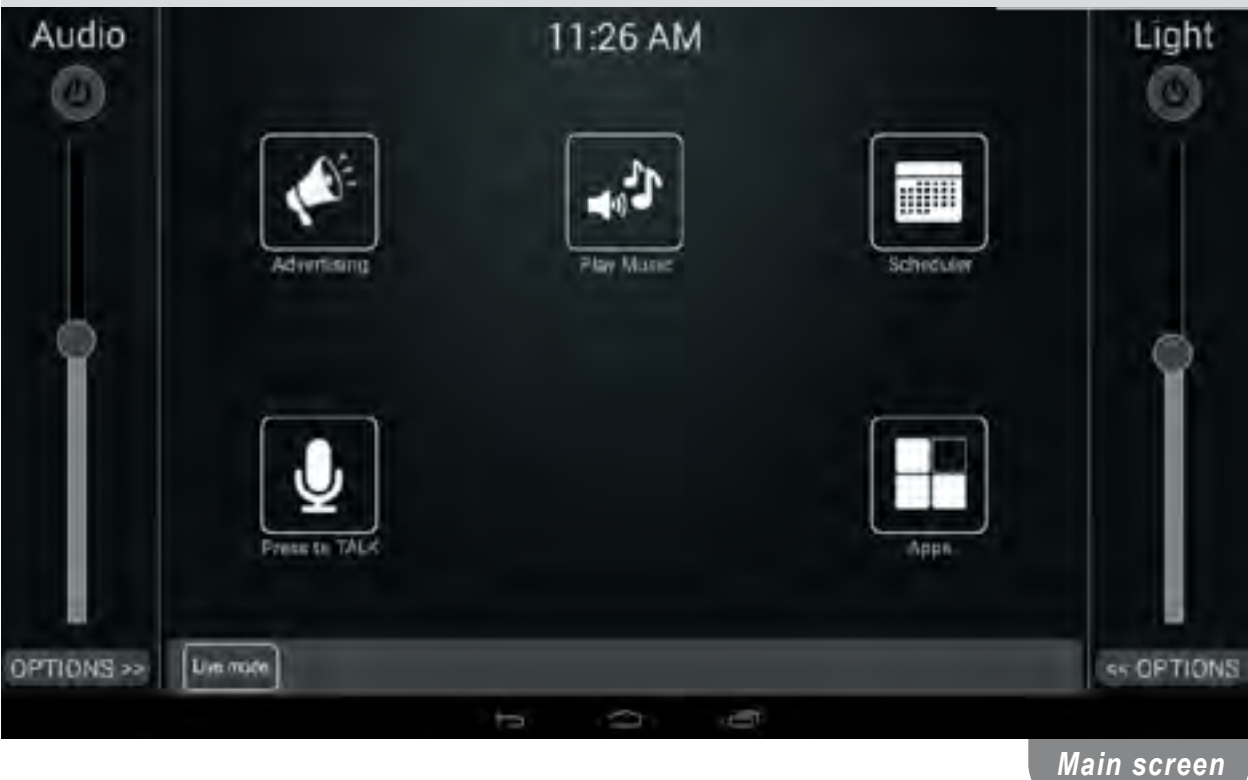

Audio and Light are turned off by default. From this stage, user can turn on/off main Audio and Light by clicking switch buttons bellow labels "Audio" and "Light". The intensity of audio and light could be set by related sliders.

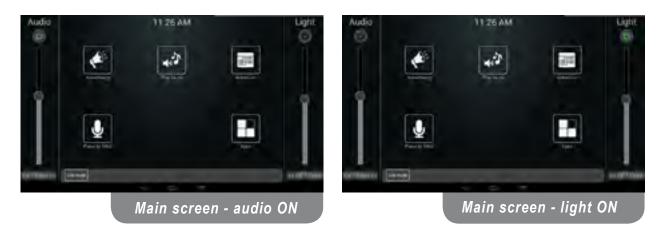

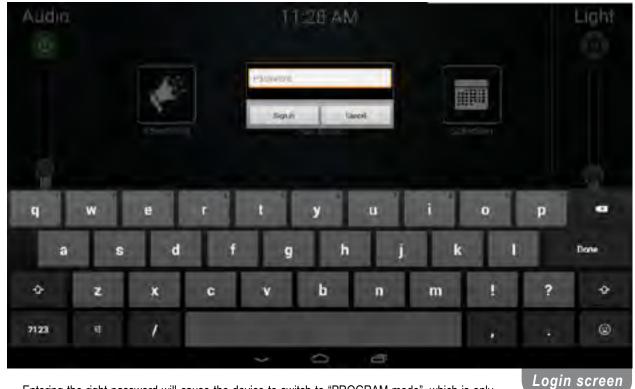

By clicking on button "Live mode" user can choose between user and administrator mode. When device starts in user mode so "Live mode" label is displayed in the button. When this button is pressed login dialog will be opened:

Entering the right password will cause the device to switch to "PROGRAM mode", which is only available to the administrator. After enabling the Program mode, a little settings button is shown in Status bar and also, label "Live mode" is changed to "PROGRAM mode".

Audio
11:28 AM
Light

Image: Constraint of the set of the se

To switch back to user mode ("Live mode"), user should click on the button "PROGRAM mode". Application goes into the user mode without confirmation dialog.

#### Settings menu

<image>

Version info – displays the device system information.

**Audio** - opens the main audio options of the device. Here you are able to set all audio parameters and setting for the Equalizer, Routing, Matrix and Crossover.

GPO Settings - general input output settings

LCD Backlight Timeout - sets user inactivity time it takes for the screen to turn off.

**Administrator** – opens the administrator menu which contains all of the settings associated to the device administrator. The entire list of options is explained in detail in the Administrator submenu section of the manual.

Factory Tests – reserved for the product developers and if needed for the service.

#### Administrator submenu

| Audio      |               | 11:30 AM   | Light                 |
|------------|---------------|------------|-----------------------|
|            | Advertising   | Play Music | Scheduler             |
| 0          |               |            |                       |
|            | Press to TALK |            | Арра                  |
| OPTIONS >> | PROGRAM       |            | Second Second         |
|            |               | U<br>Ú     | Administrator submenu |

Clicking on the Administrator button in the settings menu opens the administrator submenu, shown on the Picture bellow:

File Manager – Explore and manage files stored internally on the device or externally on USB device. With file manager, administrator is able to keep track of the files stored on the device, copy the files between the external and internal memory, etc.

**Calibrate Proximity Sensor** – After installing the device in its new environment, proximity sensor should be calibrated by opening the menu, removing all objects in front of the device (including your hands, body or head) and pressing ok.

Set Password – Sets a new administrator password for the "Program Mode". Factory set default password is 12345.

**Ethernet Configuration** – Allows the administrator to configure the network connection via the Ethernet port. Options available in the new window:

- · Check Ethernet Displays all the information about the current connection
- · Configure Ethernet Choose between connecting the device onto a static or dynamic IP address
- Advanced Settings Set the proxy settings for your network

**Save Current Configuration** – LIVIAU automatically saves configurations made by the user, but the option for manual saving is available via this option. Settings for Audio, Light, Advertising and Scheduler are preserved in the file.

**Export Saved Configuration to USB** – If there is a need to share the configuration settings between many devices, or a need to back up device configuration, administrator is able to do so via this option. After clicking on the option the configuration file will be saved in the root folder of the USB drive in the file "settings\_copy.xml".

**Restore Configuration from USB** – Restores configuration settings from a storage device connected via the USB port. Configuration file should be stored in the root folder of the device with the file name "settings\_copy.xml". After clicking this option device will automatically update the configuration settings on the device.

**Factory Reset** – restores the device configuration to its original system state by erasing all entries in the settings file and replacing them with default values. Local files and data are preserved.

Light section of LIVIAU S software provides the user/administrator with way to control various light sources that include dimmers and movable head types. Selection of user or administrator mode can be performed by Live mode/PROGRAM mode button. Light settings can be accessed via Options button below light slider.

After entering the "Program Mode", and clicking the options button below the light level slider, on the bottom right corner you are presented with the lighting control menu, and with administrator rights the ability to change all of the available settings like fixtures, cues and sequences.

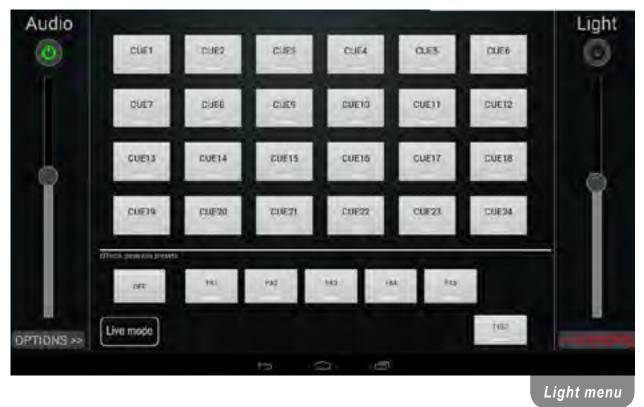

#### Edit fixtures

Fixtures represent DMX512 capable ambient lighting devices attached to the LIVIAU device. User can assign DMX512 channels to the specific device by clicking on the Edit Fixture button and then selecting the desired fixture on the following screen.

By DMX512 standard starting address should be assigned to each fixture. Address has to be in range 1 to 512. A fixture uses a predefined number of DMX channels depending on its capabilities. For example, a simple dimmer only needs one channel but an average moving head may need more than ten to control things like pan, tilt and focus. LIVIAU software provides connection to up to 16 different fixtures in a daisy chain. Fixture addresses usually do not overlap in order to allow all fixtures to be controlled individually.

First select the type of the lighting device that represents your selected fixture. Depending on the type of the lighting device choose either dimmer or intelligent via the toggle switch.

|            | nati | 1992 | rsids. | 1014  | P075 | THETS. | 18877 | 19278- |              |
|------------|------|------|--------|-------|------|--------|-------|--------|--------------|
| OPTIONS >> | ANTA | RITH | AITTI  | RITIS | нати | INTU   | TWO I | PHT 11 | -> CFTIONS   |
|            |      |      | te     | a id  | 3    | 51     |       | Ed     | lit fixtures |

**Dimmer type** is used to represent light source with the fixed head that can provide changing light intensity and color tone and in some cases effects like strobe or zoom. Dimmer type allows you to set eight DMX512 channel to a single fixture.

**Starting address** for a fixture is set by start address scroll wheel. Dimmer 1-8 buttons represent DMX512 channels that current fixture uses. By pressing Dimmer 1 - 8 button you can assign channel position (from starting address that is already set) by set channel scroll wheel.

**Reset value** for that channel can be set by reset channel scroll wheel. This value is set when light is turned off. There is also an option to change channel name via **Channel name** edit box.

For example LED stage lights, that have 3 channels for setting the value of red, green, and blue color on DMX channels 5, 6 and 7 can be setup in the following way. This can be achieved by toggling to dimmer type, and assigning start address to 5 and Dimmer 1 to 0 with set channel wheel and Dimmer 2 and 3 to channel 1 and 2 in the same way. Channel names can be also set to Red Green and Blue to be more convenient.

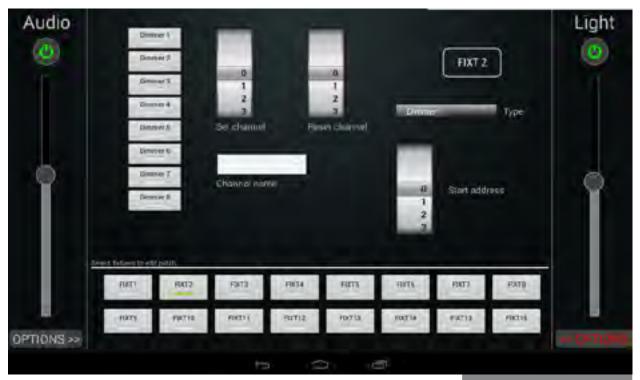

Another type of fixture is **Intelligent type**. This type is usually used to support movable head light sources. It is selected by choosing the intelligent type on the toggle

Edit fixture - Dimmer

switch. Here you are able to choose between the predefined operations of all DMX 512 capable venue or stage lighting effects. Configuration is performed in the similar way as for the Dimmer type described above.

"Consult your lighting device's user manual to become acquainted with it, and its channel-effect pairs."

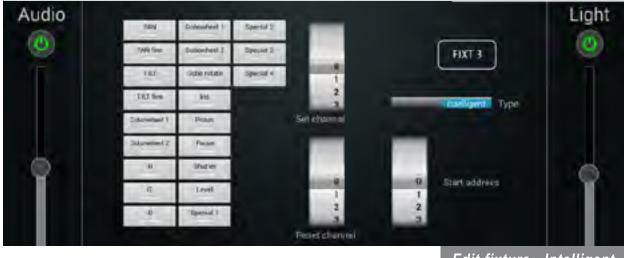

Set the corresponding channels to their effect pairs.

Edit fixture - Intelligent

#### Edit cues

Cues are a set of predefined instructions waiting to be executed. Each cue contains the information about each lighting device's color, level, position, speed, etc. Changing between cues will result in changing the lighting environment.

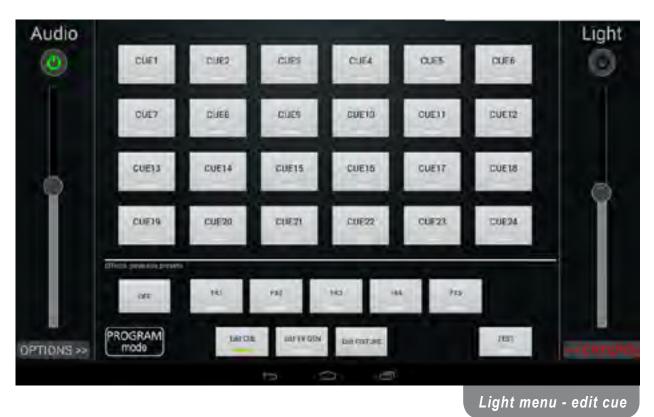

They can be edited by toggling on the Edit CUE switch (from the PROGRAM mode), and choosing the cue to be edited. The presented window is divided into 7 different tabs, which are accessible by swiping left:

- SEQUENCE
- Movement
- Colors
- Gobo
- Effect
- Dimmer
- Special

#### SEQUENCE

A single step represents one single constant state of a fixture, or a set of fixtures.

A single step represents a single set of instructions sent to the fixture, or a set of fixtures.

A single step can be activated or deactivated by pressing ON/OFF button on the right side of the step button.

A sequence is a loop of steps, in which only one step can be active at a time, with a speed dictated by the Step time. Turning ON fade and choosing a fade time will add a fade effect between steps. Switching the CUE mode from toggle state to flash changes that cue's button behavior, for example, a short press on the switch in toggle mode will switch the cue indefinitely, but a press on the switch in flash mode will switch the cue ON as long as the user keeps pressing the button. Each step state can be toggled ON and OFF by pressing the ON or OFF button next to the desired step. After selecting a step, a change can be made for that exact step in the next 6 tabs.

In addition to setting the sequence, on this screen, a user can set a custom cue name and save changes.

Reset button resets all fixtures by sending data to that channel if it was set.

Selecting the CUE group, controls whether one or more cues can be toggled on at the same time. For example, if we would to set CUE1 and CUE2 in a same group, only one of them could be switched ON at a time, but if they were to be set in different groups their state could be set to ON at the same time.

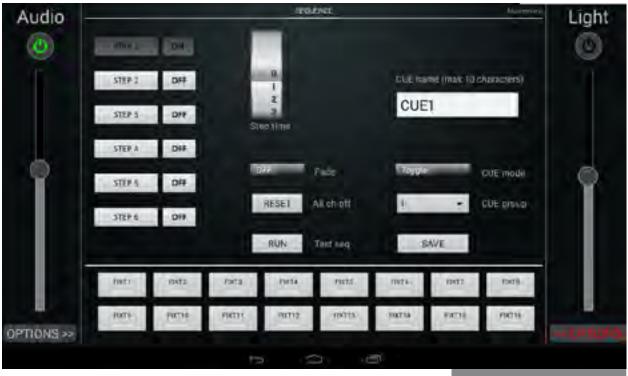

Edit cue - SEQUENCE

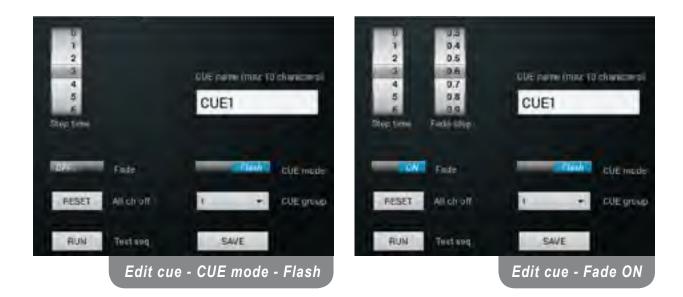

#### Movement

If your fixture supports motion, like a moving head, you are able to establish that motion by programing the angle of movement.

- Pan controls the horizontal position of a moving head, typically by 470°
- Pan fine fine control of pan movement by a smaller angle typically by 0-2°
- Tilt controls the vertical position of a moving head, typically by 270°
- Tilt fine fine control of tilt movement by a smaller angle typically by 0-2°

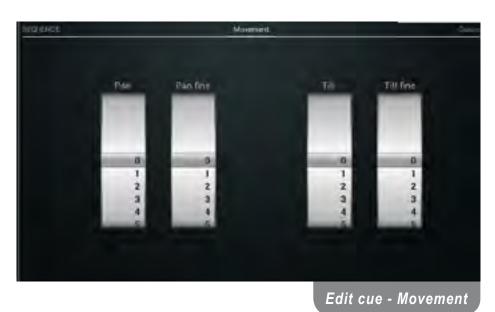

#### Colors

Colorwheel controls an internal wheel of a moving head which can be rotated to move a certain color filter before the lens. In that case, value set in the slider represents one color filter inside the moving head. But if the moving head is a washer type or just has a LED RGB light source, a more exact color can be set on the color pick wheel and its intensity by the Level slider.

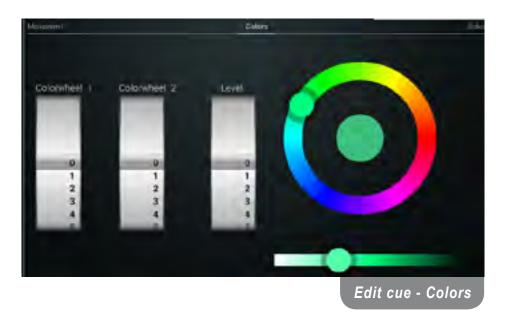

#### **Gobo Wheel**

**Gobo wheel** controls an internal wheel of a moving head which can be rotated to move a certain stencil before the lens. Depending on the fixture, an exact stencil can be chosen by setting a value in the Gobo wheel 1 or 2 slider, but also a rotation motion can be set by adjusting the Gobo rotate slider.

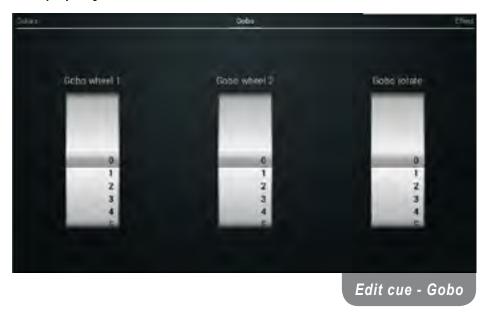

#### Effect

Besides the fore mentioned fixture attributes, there are other effects that are present on most types of moving heads.

- Iris changes the radius of the beam.
- Prism depending on type of the device, changes prism settings.
- Focus changes the focus distance of the beam.
- Shutter controls an internal plate which closes the light output.

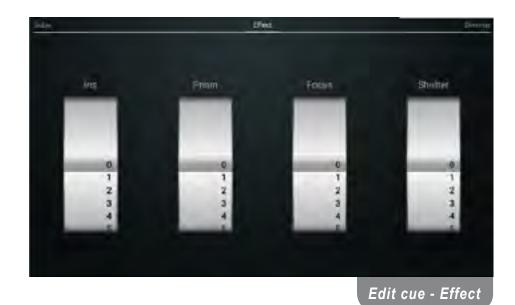

#### Dimmer

If the fixture is a dimmer type, you can set the light level for each assigned channel. Value 0 corresponds to 0% and 255 to 100% light intensity.

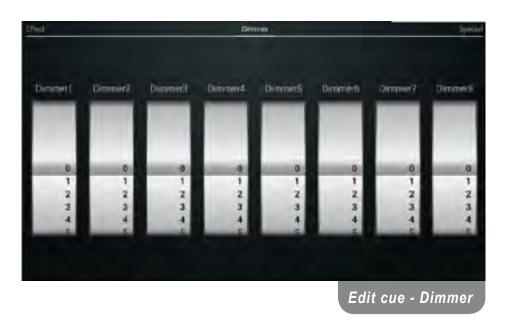

#### Special

In case that the fixture has additional functions that require dedicated sliders, these can be used for any and all functions, depending on which channel they're assigned to, and what function that channel has on the fixture.

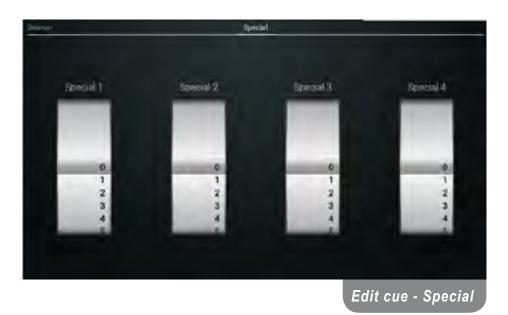

#### **Edit FX Generator**

After the cues have been set, additional effects can be added on top of that cue, especially to the motion attributes of the fixture.

Additional effects can be edited by toggling-on the Edit FX GEN button (Picture Light Menu - Edit FX Generator) and then pressing one of the five FX buttons.

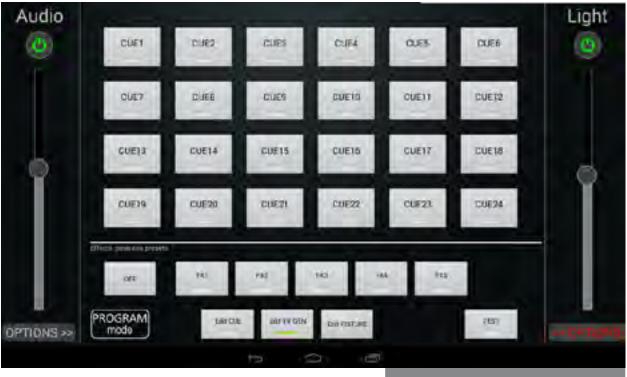

Light Menu - Edit FX Generator

There are 4 different gestures that can be added on top of an existing cue motion. They are generated by a waveform generator which creates a certain pattern on the selected fixtures by adding a value to the motion that resembles a sine function.

Circle -> : Pan sine, Tilt Cosine Circle <- : Pan Cosine, Tilt sine Linear: Pan linear, Tilt linear Figure eight: Pan linear, Tilt sine OFF: Disables the effect

**Pan and Tilt Size** sliders change the amplitude of the sine function generator and thus change the movement radius. Speed slider similarly changes the frequency of the sine generator and thus changes the movement speed.

Offset by (Picture Edit FX Generator):

- "none" means that all selected fixtures have 0 degree phase difference.
- "by fixture" means that, if for example 4 fixtures have been selected, each fixture will have a 90 degree phase difference.

| Audio      | -             |                         |                     | Pan Stee  | TÚ GI   | e se     | EED.  |         | Light     |
|------------|---------------|-------------------------|---------------------|-----------|---------|----------|-------|---------|-----------|
| (0)        |               | Sicle ~                 |                     |           | -       |          |       |         | 0         |
|            | 9             | Syste «-                |                     |           | -       | 1        | 0     |         |           |
|            |               | Linew                   |                     | 23        |         | 2        | 1 2 3 |         |           |
|            | Fig           | ture eight              |                     |           |         |          |       |         |           |
| <b>1</b>   |               | OFF                     |                     | OFFSET BY | -       |          | Ex1   |         |           |
|            |               |                         |                     | 6         |         |          | -     |         |           |
|            | Select Market | t <del>e onnietsy</del> | ter attends general | -         | SAVE    |          |       |         |           |
|            | TNR           | PIKT2                   | FATD                | F8134     | HILLE   | THE      | FIRT7 | FATD    |           |
|            | PORTY         | FRTIS                   | PORTO (             | euriz     | initia. | maria    | FX713 | mani    |           |
| OPTIONS >> |               |                         | te                  |           | 2       | <b>.</b> |       |         | GPTIONS   |
|            |               |                         |                     |           |         |          |       | Edit FX | Generator |

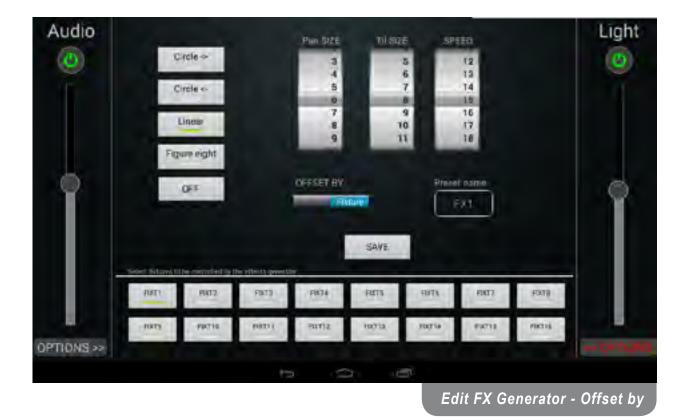

#### Advertising menu

Advertising menu allows you to send a video output to an HDMI compatible device such as computer monitor, video projector, digital TV, etc.

By entering the advertising menu in the "Program mode", you are able to pre-set up to 12 video files for later playback.

First select a desired video slot by pressing one of the Video buttons, and then Select video file. A popup dialog will open that lists all of the video files located internally on the device. If your desired video file is located on a remote storage device connected via the USB port, use the File Manager to copy the file to the //root/Movies folder.

Video name and the button label associated to that video can be changed via the text box in the top right corner.

By toggling the mode, video can be looped until it is manually turned off, or by selecting Normal can be played back once.

If the desired video source located externally is streamed via the HDMI Input port, toggle the HDMI button on the bottom right of the window. This way the device bypasses its internal video playback and outputs the incoming stream.

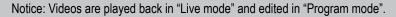

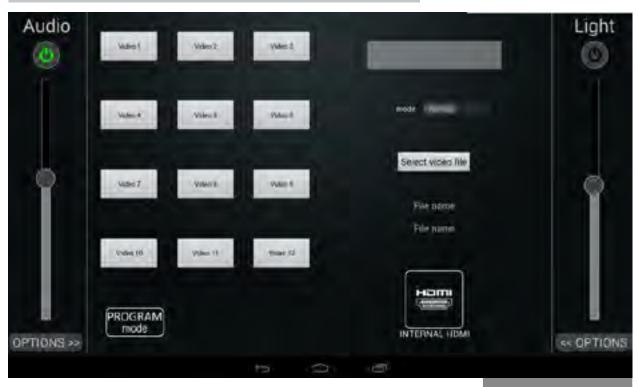

Advertising menu

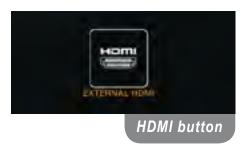

#### Music menu

Music player is accessible via the Music Menu. If your music is located on an external storage device connected via the USB port, click on the IMPORT FROM USB button to load the file list into the player. Notice: Music files have to be located in the root (e:/) folder of the external storage device in order to be loaded into the list.

On the other hand, if you wish to playback music located on the internal storage of the device, click on the IMPORT FROM INTERNAL STORAGE to load the files from the Music folder.

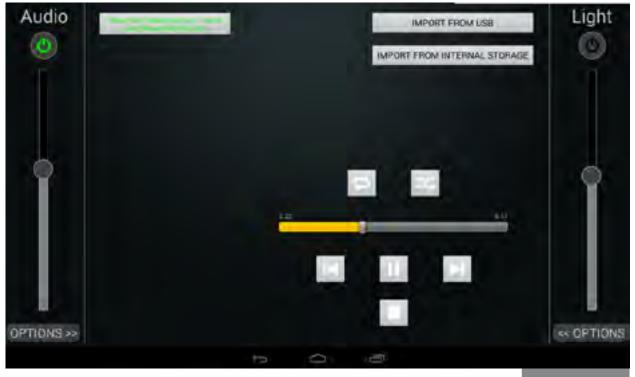

Music menu

After the list has been loaded, you are presented with universal playback buttons and a playback slider. Standard functions are linked with the buttons, such as: Play, Pause, Next, Previous, Stop, Loop and Shuffle.

On the Home Screen, while the music is playing, a label will appear in the bottom of the screen showing the current song playing.

Notice: Volume is controlled by the Audio slider on the left of the screen.

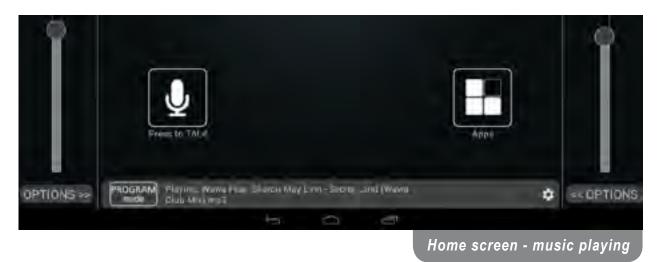

#### Scheduler

The heart of the Liviau is its ability to schedule the playout of videos, lighting cues and effects, plus provide control of general purpose outputs (GPOs) at any time, and on any day of the week. With a simple and intuitive user interface, Liviau can offer fully automated control for your promotions in a retail outlet, advertise the latest attractions in a museum, or even control third-party equipment via dedicated control signals.

Comprehensive scheduling of video and lighting control is provided for in-store promotions, general advertising, ambience control, or the provision of general safety notices etc.

Scheduler menu on the device is used as a device automation system. You are able to set a predefined set of events that are triggered at the start time set in the menu.

#### Scheduler menu

After selecting a desired Time event its options are accessible for editing. User is able to change the name of the time event by entering a new one in the text box next to the Set Event name label.

Toggle switches are available for setting the days on which the event will be triggered and as fore mentioned slider for hour/ minute/second settings.

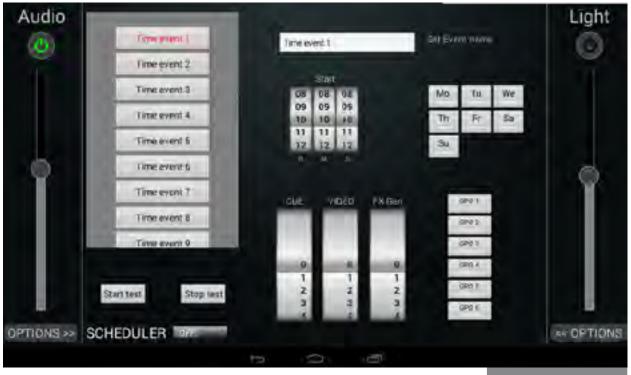

There are three sliders located at the bottom of the window that control the events that will be activated when the Time event is triggered:

Scheduler menu

- CUE selects a cue to be triggered
- VIDEO selects a video that will be played back on the video output
- FX Gen selects an FX Gen effect

Located next to the sliders are 6 General purpose outputs that will be activated when the time event is triggered.

Scheduler needs to be turned ON in order for the Time events to be triggered. Toggle the OFF/ON switch next to the SCHEDULER label to activate it. Start test and Stop Test should be used for immediate testing of time event presets.

To disable a specific Time event, simply either toggle OFF all of the day switches or set all three sliders at the bottom to 0. Setting a zero value deactivates CUE and FX Gen and stops Video playback.

#### Press to talk

Press to talk feature is used in "Live mode" and edited in "Program mode".

In "Program mode", user can select which microphone input channel (input channels 1 or 2) will be used for this feature, and also the amount of attenuation on the input signal. By pressing the PRESS TO TALK label in the bottom left, the selected microphone is activated.

In addition, this feature has to be enabled in order to be accessible in the "Live mode".

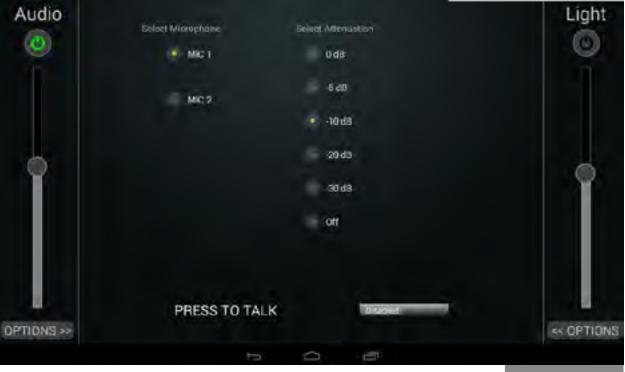

Press to talk

#### Limited warranty

**GiVa BVBA** ("GiVa") warrants you, the original purchaser, or any party that purchases the device from you, that its products are free from defects in material and workmanship under normal use for a period of two (2) years from the date of original purchase. The date of purchase is the date which appears on the first invoice or any other proof of purchase provided by a GiVa approved dealer.

Subject to the conditions and limitations set forth below, GiVa will, at its discretion, either repair or replace any part of its products that prove to be defective, provided that the product is returned with proof of purchase, shipping prepaid, to an authorised GiVa approved service facility.

Warranty cover of any repairs will only extend to the end of the original warranty period.

We will be happy to provide you with a list of authorised dealers to whom you can return the defective unit or who will give you a returns note to enable you to send the unit to the factory.

Service turn-around time will be as fast as reasonably possible. If you are not satisfied with the repair, contact GiVa.

#### **Exclusions and limitations**

This limited warranty covers only repair or replacement for defective products manufactured by GiVa. GiVa is not liable for, and does not cover under warranty, any loss of data or any costs associated with determining the source of system problems or removing, servicing or installing GiVa products. This warranty excludes 3rd party software, connected equipment or stored data. GiVa does not warrant that the operation of the product will be uninterrupted or error-free. In the event of a claim, GiVa's sole obligation shall be replacement of the hardware.

This limited warranty does not cover:

- any damage to this product that results from improper installation, accident, abuse, misuse, natural disaster, insufficient or excessive electrical supply, abnormal mechanical or environmental conditions or other external causes;
- (2) any damage caused by operating the product outside the permitted or intended uses described by GiVa;
- (3) any damage caused by any unauthorized disassembly, repair, or modification;
- (4) consumable parts, such as batteries;
- (5) any cosmetic damage.

GiVa is not liable for consequential damages.

This limited warranty also does not apply to any product on which the original identification information (including serial number) has been altered, obliterated or removed or any product that has not been handled or packaged correctly.

Warranty services will be furnished only if the product is accompanied by a copy of the original retail dealer's invoice.

Warranty claims other than those indicated above are expressly excluded.

#### Copyright

© GiVa BVBA All rights reserved. This manual may not be reproduced or transmitted, either in part or as a whole, by any means, be they mechanical or electronic, without the express written permission of GiVa BVBA.

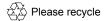